## **ARGO SCUOLANEXT RICEVIMENTO GENITORI GUIDA OPERATIVA DEL GENITORE**

1. Per prenotare un colloquio antimeridiano con un docente dei propri figli, le famiglie, in possesso delle credenziali d'accesso al sistema ricevute dalla scuola, devono accedere al portale Argo, raggiungibile dal link sulla prima pagina del sito della scuola:

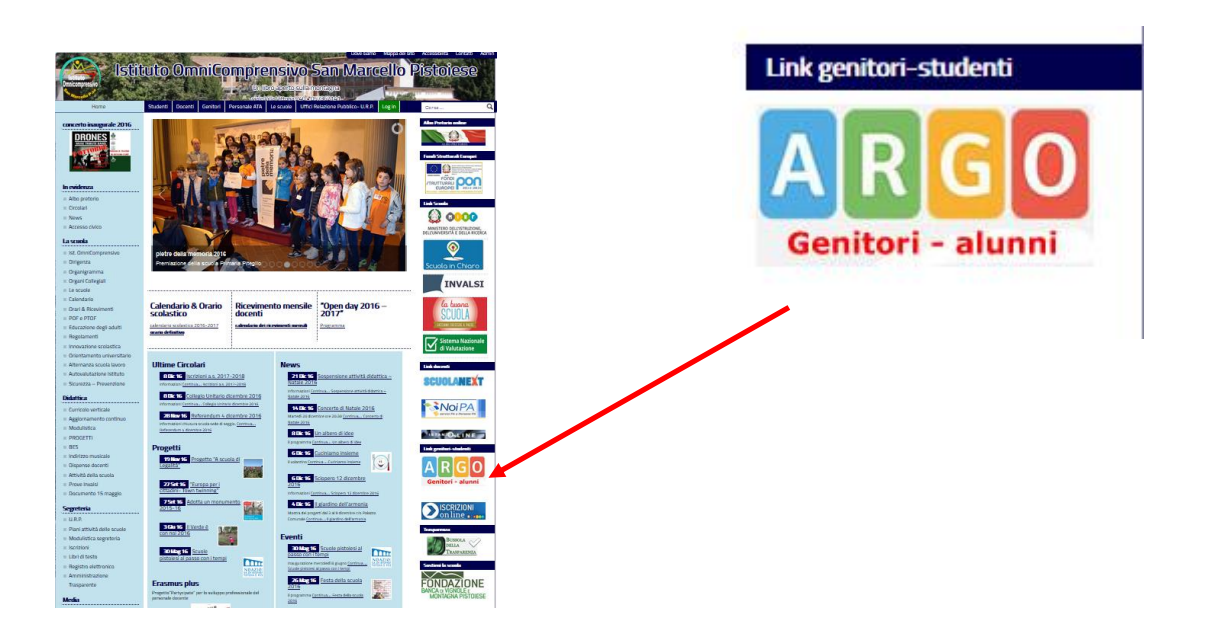

2. Nel menù di sinistra si deve cliccare sul pulsante "Servizi classe" poi su "Ricevimento genitori", indicato dalla freccia (icona con busto di omino e fumetto)

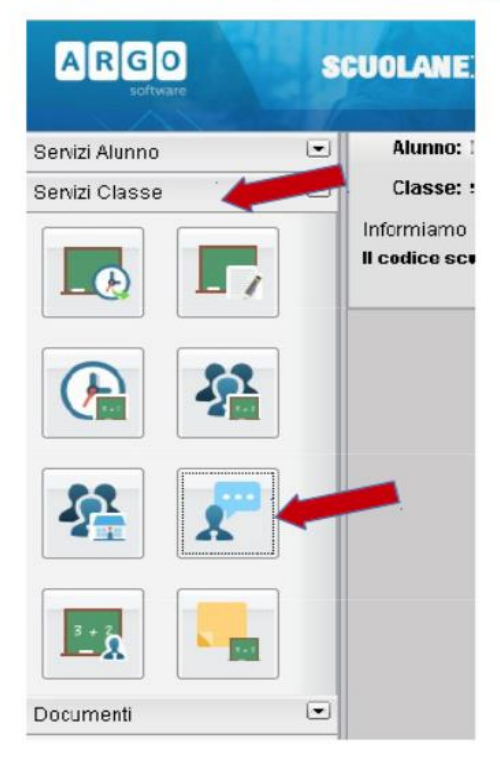

T

3. Nella finestra successiva cliccare sul pulsante + Nuova Prenotazione

×.

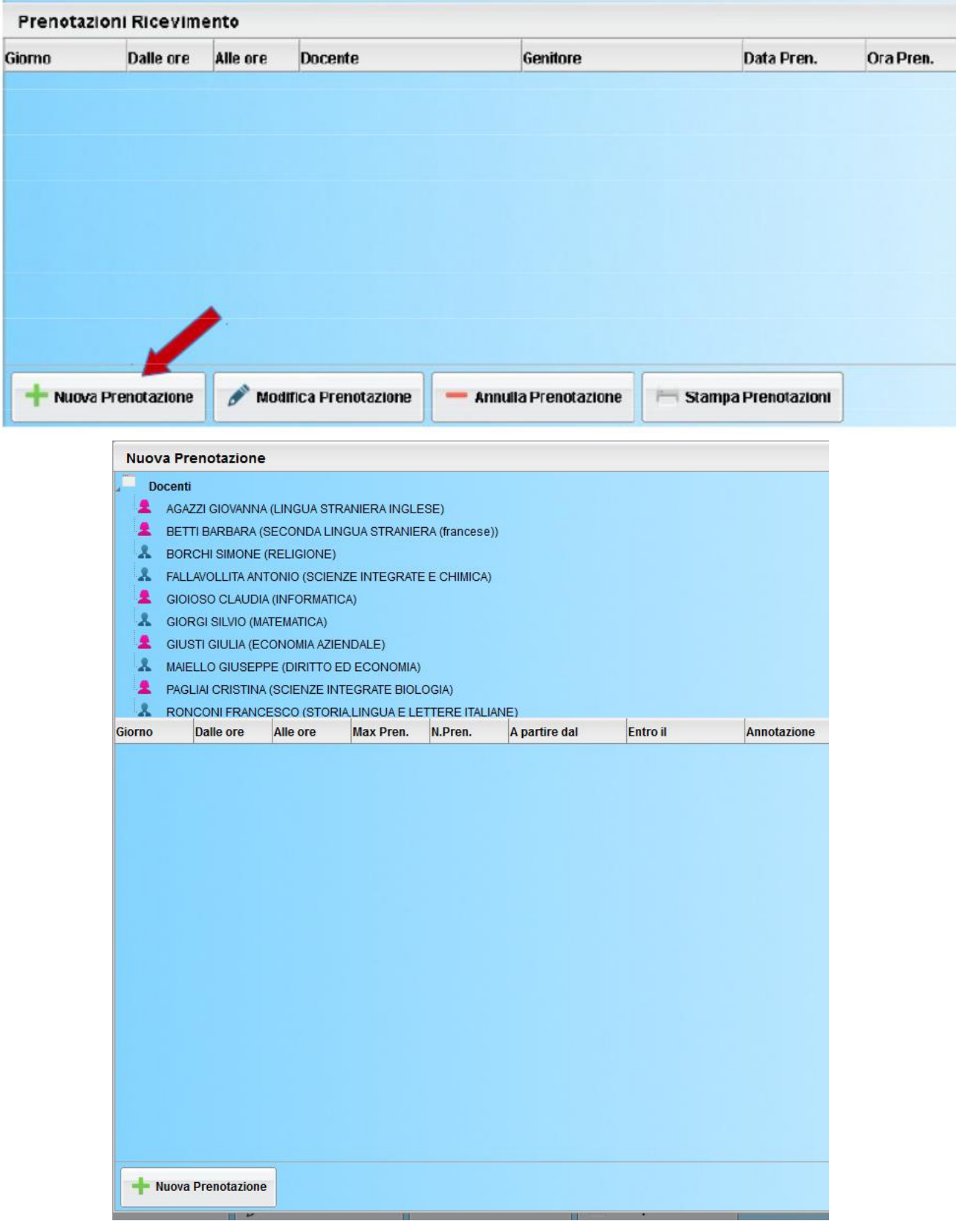

4. Verrà visualizzata una finestra simile alla seguente nella quale dovrà selezionare (cliccare) il docente (1) con il quale si desidera avere un colloquio, quindi cliccare (2) sulla data proposta e su "Nuova Prenotazione"(3)

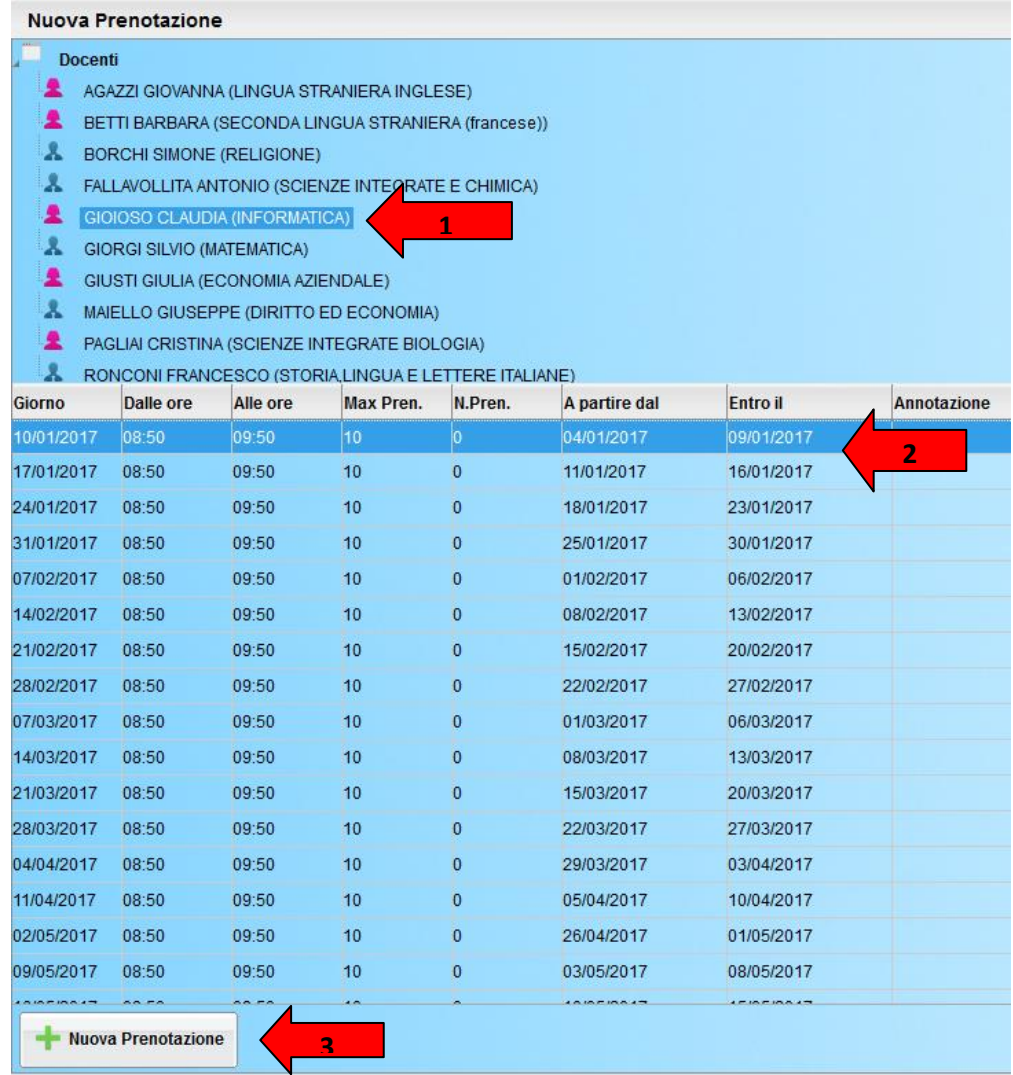

5. Verrà visualizzata la seguente finestra nella quale si può indicare, eventualmente, quale genitore si presenterà al colloquio e i recapiti. Infine è necessario cliccare sul pulsante conferma.

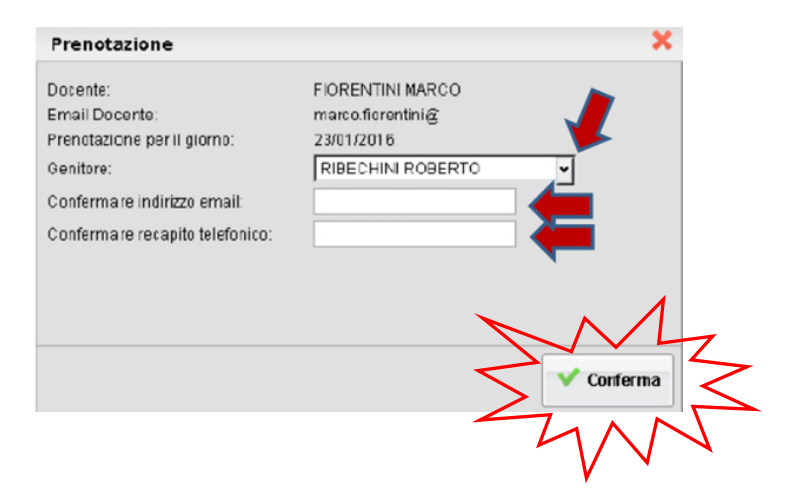

Confermata la prenotazione del colloquio, chiudere la finestra. La situazione a video sarà uguale a quella del punto 2. Cliccare sul pulsante "Ricevimento genitori" per riaprire la finestra del punto 3, questa mostrerà anche le prenotazioni già fatte e sarà possibile inserire, modificare, annullare e stampare cliccando sui relativi pulsanti.

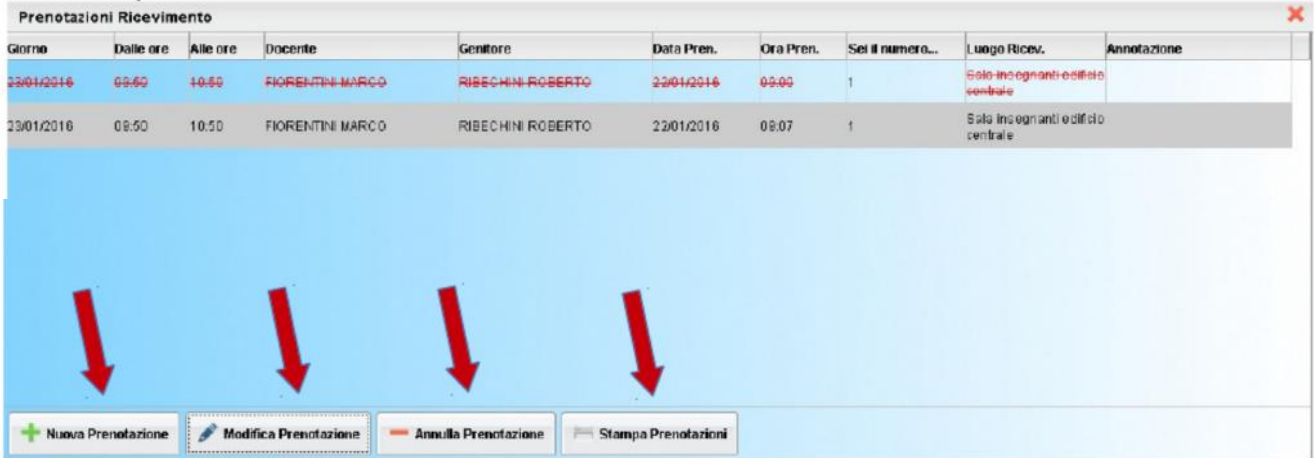

6.